# 日本総合健診医学会 **⾳声付き発表データ 作成[マニュア](mailto:kenshin49@shuwa-blm.com)ル** (Mac PowerPoint V

※ご使用のOS、PowerPointのバージョンにより画面の 詳細の情報は下記のサイトをご参照ください。 https://support.office.com/ja-jp/article/-0b9502c6-5

> 【お問 日本総  $T103-$ 秀和ア  $TEL:0$ E-mail URL: h

**◆ 準備・注意事項**

・発表スライドは、「標準(4:3)」にて作成してください。

- ・動画ファイルは、必ず**mp4形式**のものでスライドに埋め込んで下さい。 リンクでの動画再⽣はできません。
- ・作成されたPowerPointデータ、パソコン・マイクをご準備下さい。 ナレーション録⾳するにあたって、 あらかじめパソコンとマイクかヘッドセット を接続した状態に してください。 マイクがついているノートパソコンの場合は、 内蔵のマイクでもかまいません。 マイクのついていないノートパソコンや デスクトップパソコンを使用する場合は、 外付けのマイクを つなぎ、音声の録音を お願いします。

・極力周囲に人のいない静かな環境で雑音が入らないように録音をお願いします。

※ 録画の注意点

- ・ページの切り替わり時、ナレーションの 録音はされません。ページの切り替わりを確認し 音声を録音してください。
- ・動画のハイパーリンクは使用できません。 動画を使用の場合は、スライドに【挿入】して ください。
- ・録音が終了した後に、必ずパワーポイントの保存を行ってください。 動画データに問題があった場合、問い合わせさせて 頂きますので、データの保管をお願い致します。

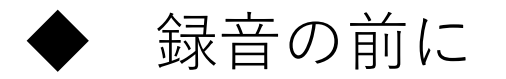

・録音の前にPowerPointを【スライド一覧】で表示し、 スライドの下に秒数が入っていないか確認してください。

・秒数が⼊っている場合、 上部タブ【画⾯の切り替え】→【画⾯の切り替えのタイミング】→ 【⾃動的に切り替え】の を外してください。

※バージョンによって異なりますので、ご注意ください。

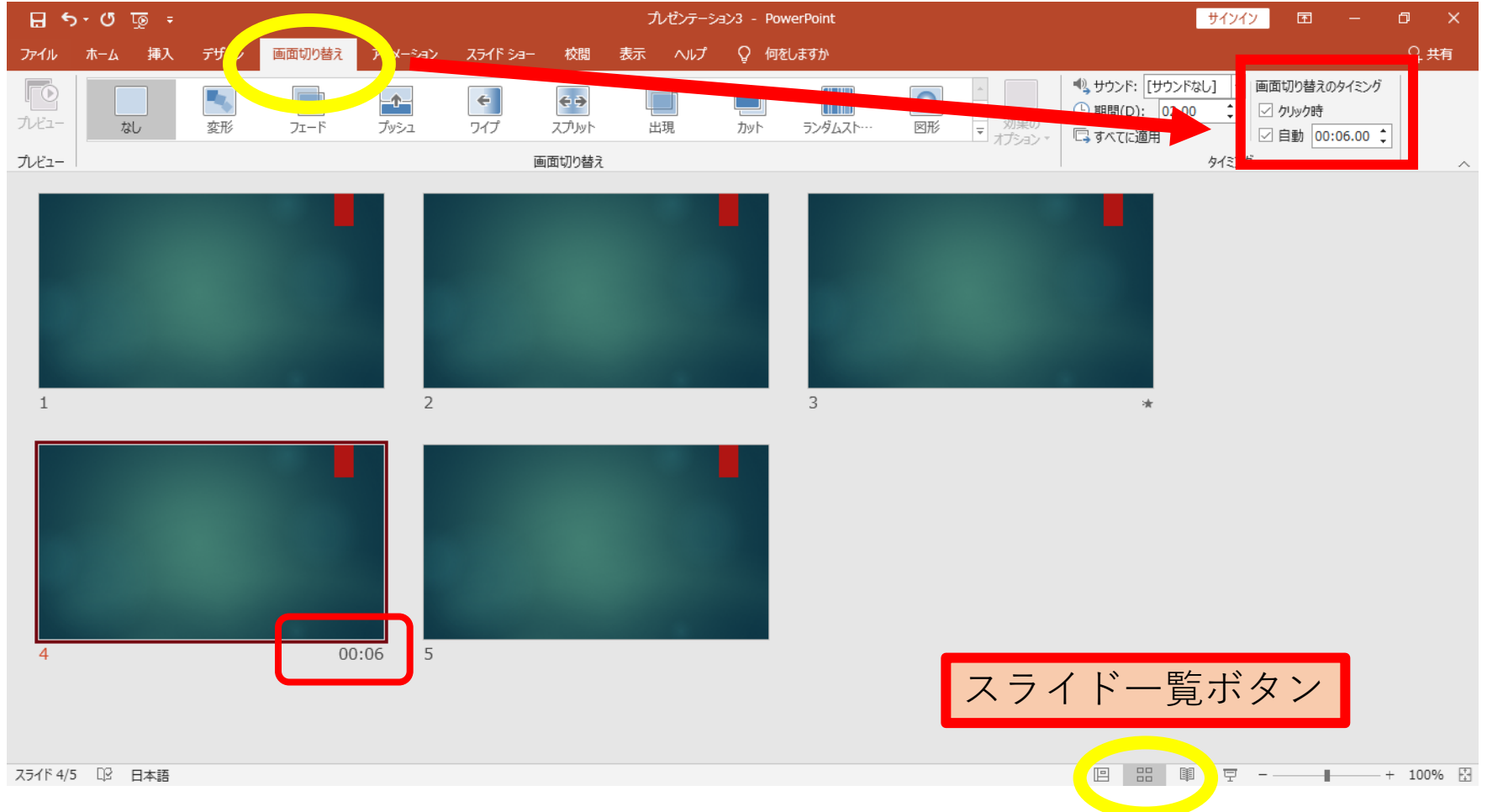

**◆ ⾳声の⼊⼒に際して**

·MacのPCはマイクが内蔵されておりますのでUSBマイクなどを使用せずにノートタイプ及びiMacの内蔵マイクを使用して録音が可能です。

・USB以外でも4極のミニピンのマイクがあればそちらで録⾳も可能です。 (スマートフォン購⼊時に付属してくるマイク付きイヤホンなど) (下記画像参照①②)

①挿し⼝ ②4極ミニピンマイク

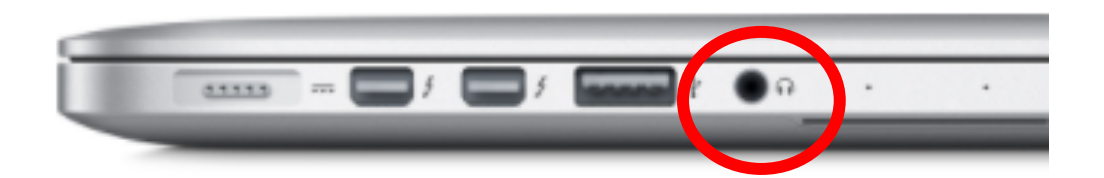

- **録⾳の前に、あらかじめPCにマイクを接続するか、マイク機能が内臓された ノートPCをご準備ください。**
	- **USB接続タイプのマイクはUSBポート、4極マイク付きイヤホンまたはヘッドセットをミニピン端⼦に さします。**
	- **外部⼜は内蔵マイクの⼊⼒レベルはアップルメニュー ⇒ システム環境設定 からサウンドを開き⼊⼒にて 調整します。**
	- **⼊⼒デバイスが外付または内蔵マイクのどちらかになっていることを確認して下さい。**
	- **実際に声を出して⼊⼒レベルを確認してください。レベルが低いまたは⼤きい場合は⼊⼒⾳量のスライ ダーを左右に動か して調整します。**
	- **レベルを調整するには⼊⼒⾳量のスライダーを左右に動かし、レベルの調整を⾏って下さい。**

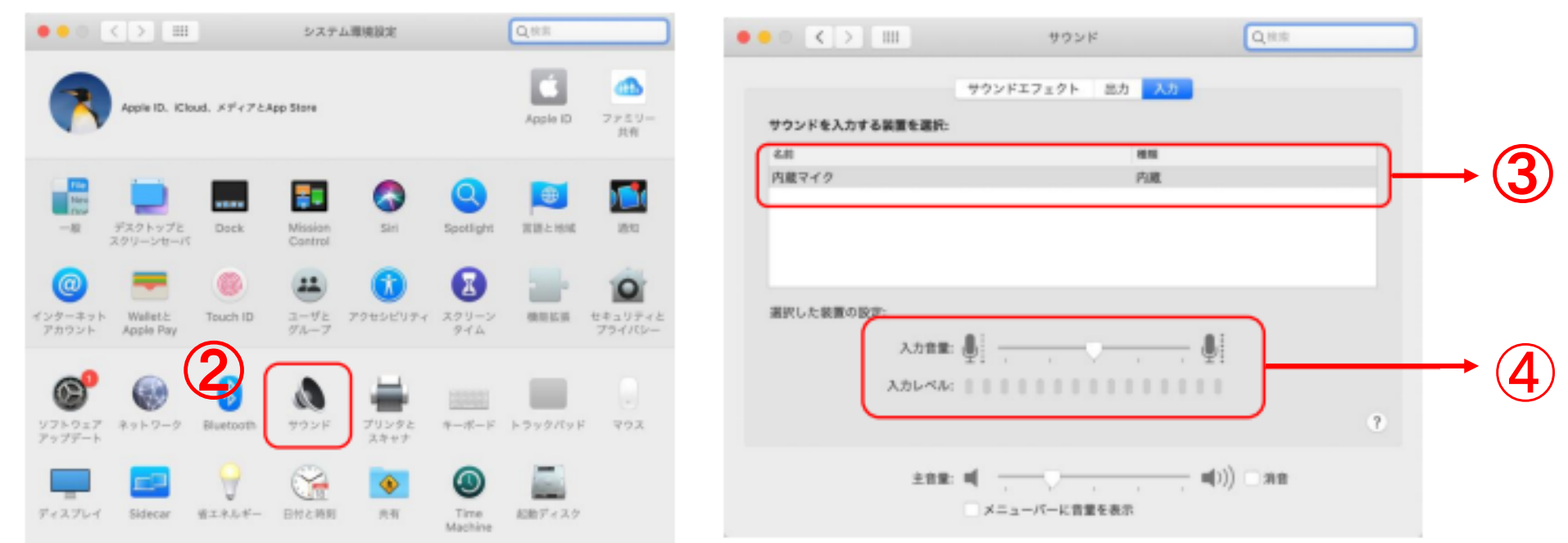

**下図アラートが出た場合は「OK」をクリックして⾳声記録を許可します。**

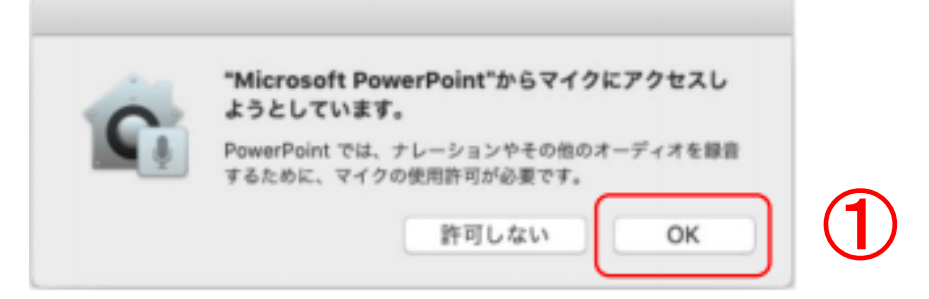

- **マイクへの許可を変更することができます。アップルメニュー ⇒ システム環境設定 ⇒ セキュリティとプライバシー ⇒ プライバシータブをクリックしてマイクを選択します。**
- **Microsoft PowerPoint 横のチェックボックスをクリックします。**

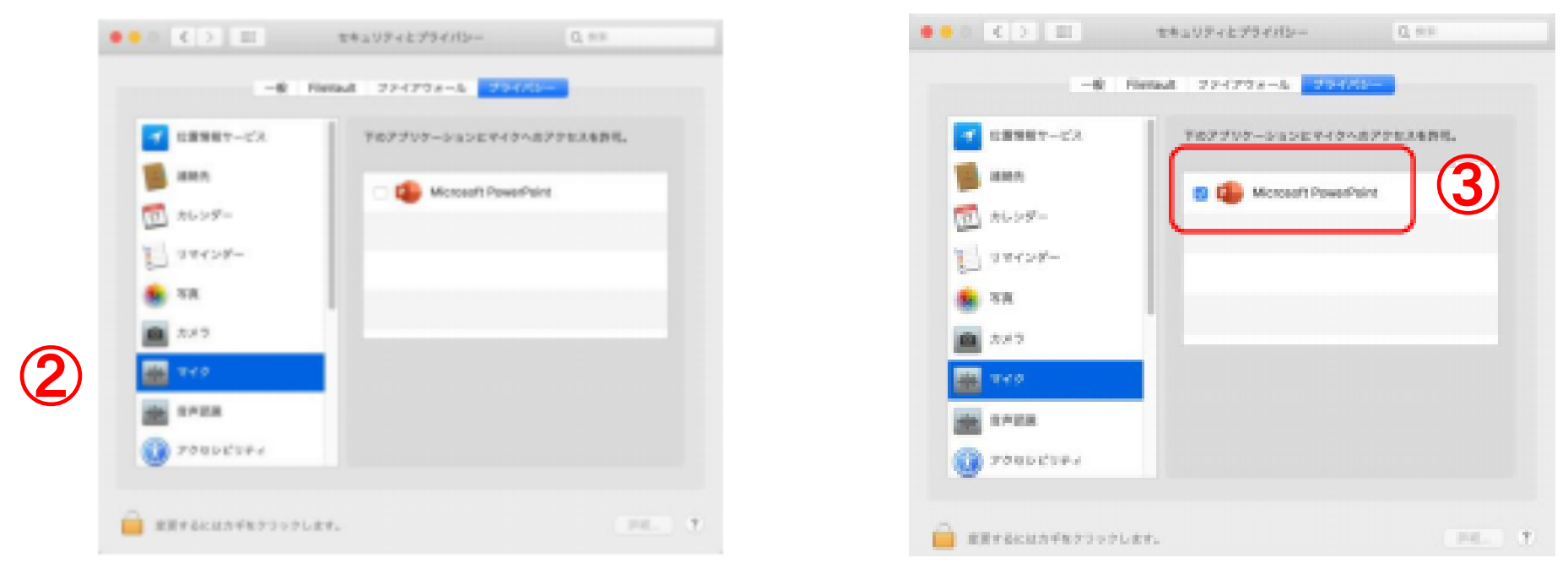

**➁ 画⾯上部の ➀【スライドショー】を選択し、 【ナレーションの再⽣】【タイミング の使⽤】のチェックが ⼊っていることを確認して、➁【スライドショーの記録の 開始】 を押し、録⾳を開始してください。**

**※選択されたスライドから記録が開始されます。 1枚⽬を選択した状態で記録の開始を⾏ってください。**

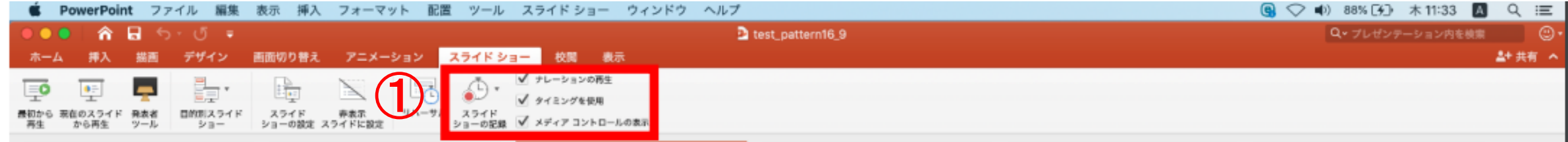

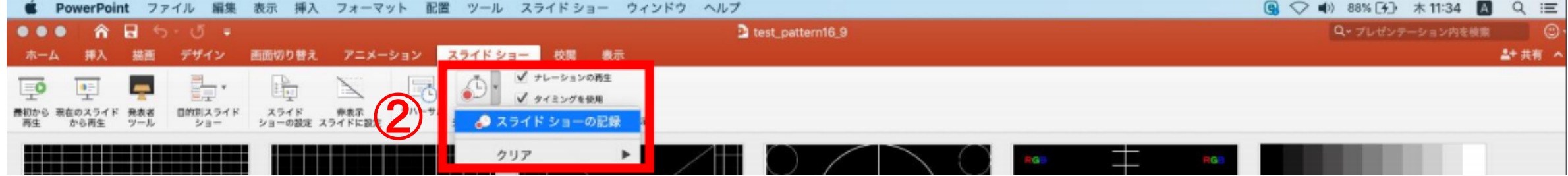

**➂ 【スライドショーの記録の開始】 を押すと記録が開始されます。**

**※ノートタイプのMacではキーボード左側周辺に、iMacではカメラ周辺にマイクが内蔵されてます。 モニターから30〜40cmの距離を保ちナレーションを録⾳していただくことを推奨します。**

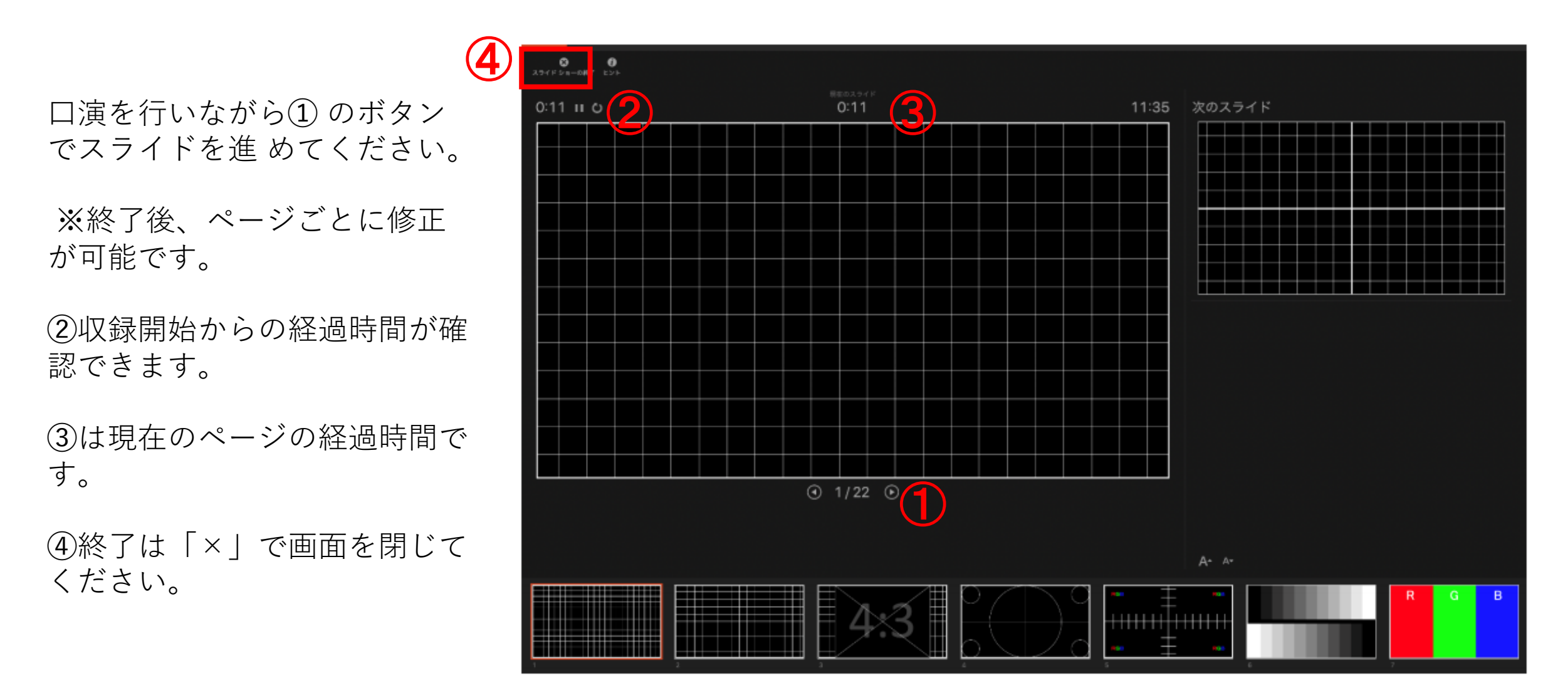

## **➃ スライドショーを終了すると、【タイミングの保存】の ポップアップが表⽰されます。 【はい】を押し保存してください。**

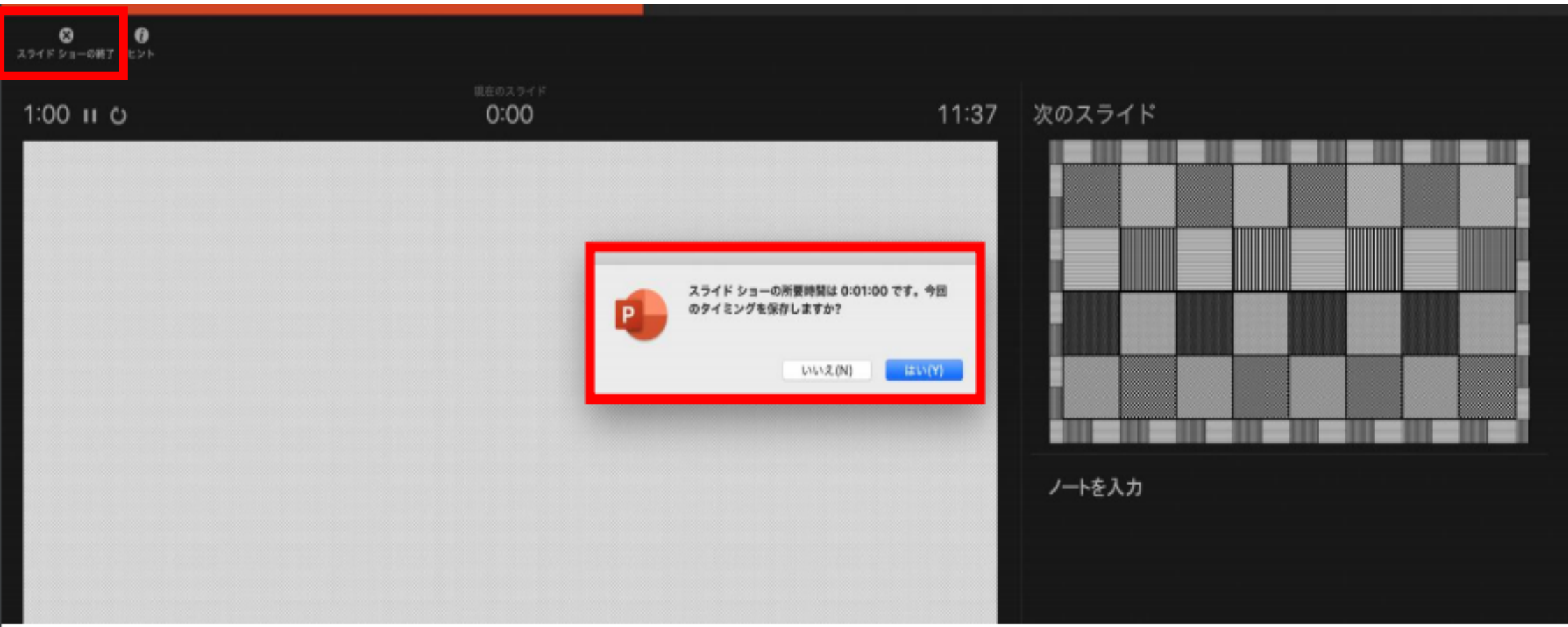

- **➄ 録⾳が終了しましたら、PowerPointを保存してください。 再度ファイルを開きスライドショーで確認し、⾳声やスライドのタイミングに問題が ないか確認してください。**
	- **※➀「スライドショー」 ⇒ ➁「最初のス ライドから再⽣」の順でスライド ショーを開始すると、 ナレーションの 確認ができます。 また、➂ 「▶」ボタンでページごとの ナレーションを確認できます。**

**※PowerPointのバージョ**

**異なります**

**ンによりボタンの位置等が**

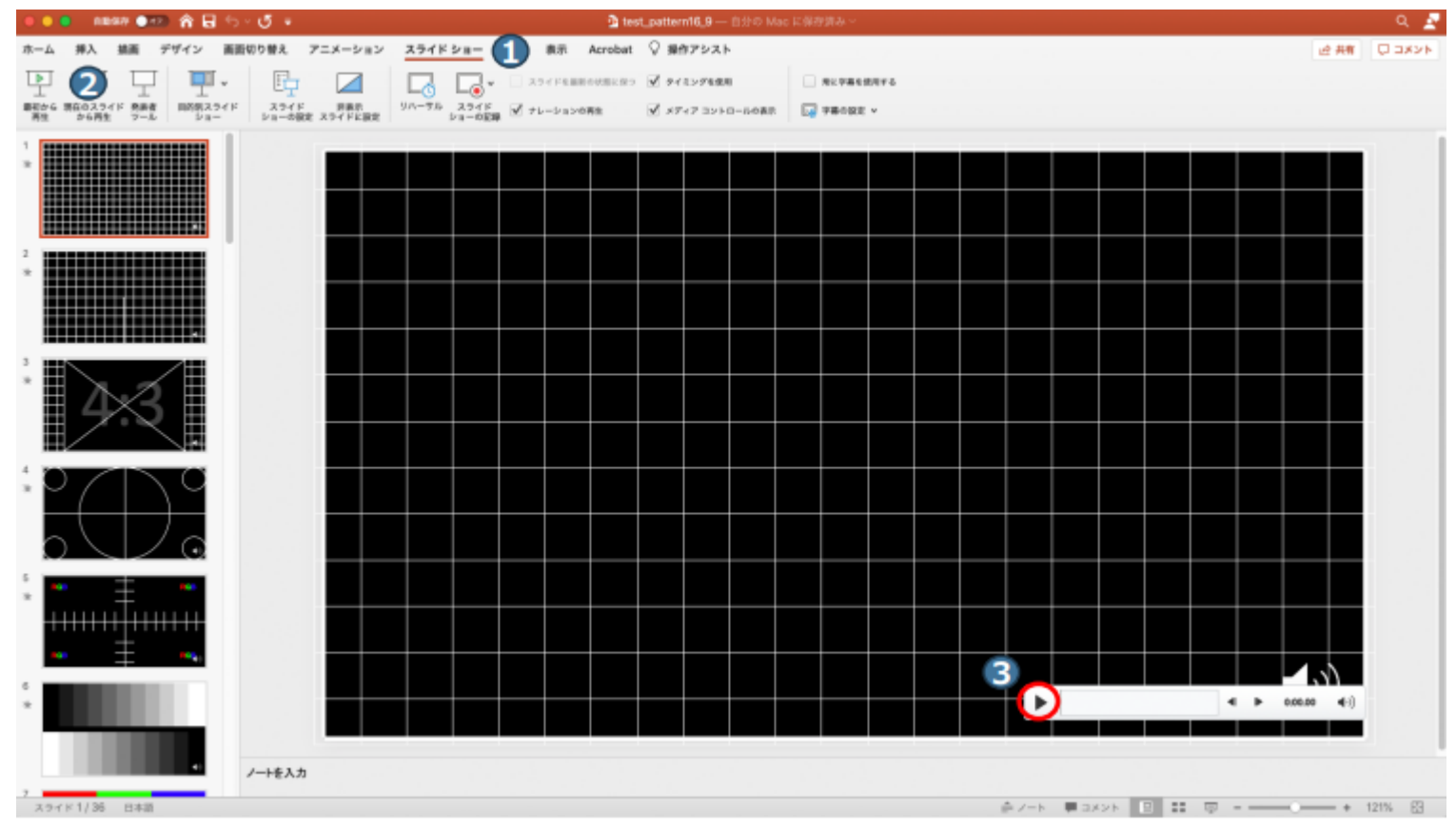

#### **⑥ ナレーションの再録⾳(設定) ※ナレーションを録⾳し直したいスライドに進みます。 ➀「スライドショー」⇒ ➁「スライドショーの記録」⇒ ➂「スライドショーの記録」の順に進んでください。**

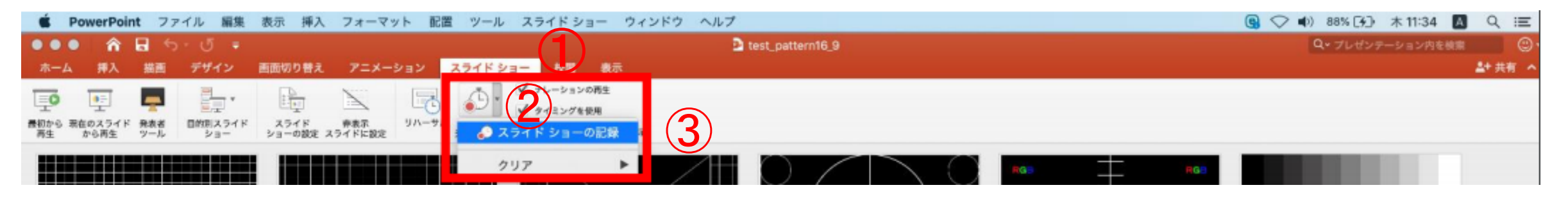

**⑦ ナレーションの再録⾳(録⾳)**

**※記録が開始されます。スライドは進めず、 の⼀時停⽌ボタンで録⾳を停⽌させ、 で 画⾯を閉じてください。 経過時間、 スライド枚数を確認できます。**

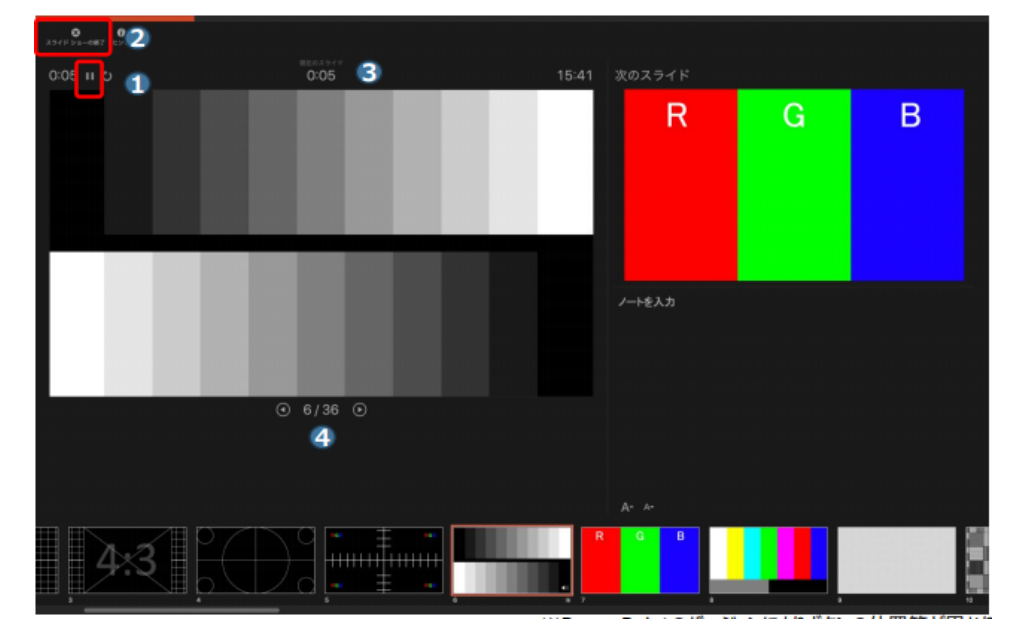

**※PowerPointのバージョ ンによりボタンの位置等が 異なります**

### **動画への変換作業 上部タブの➀【ファイル】→ ➁【エクスポート】→ を選択して、➂【ファイル形式】を ➃【MP4】に変更します。**

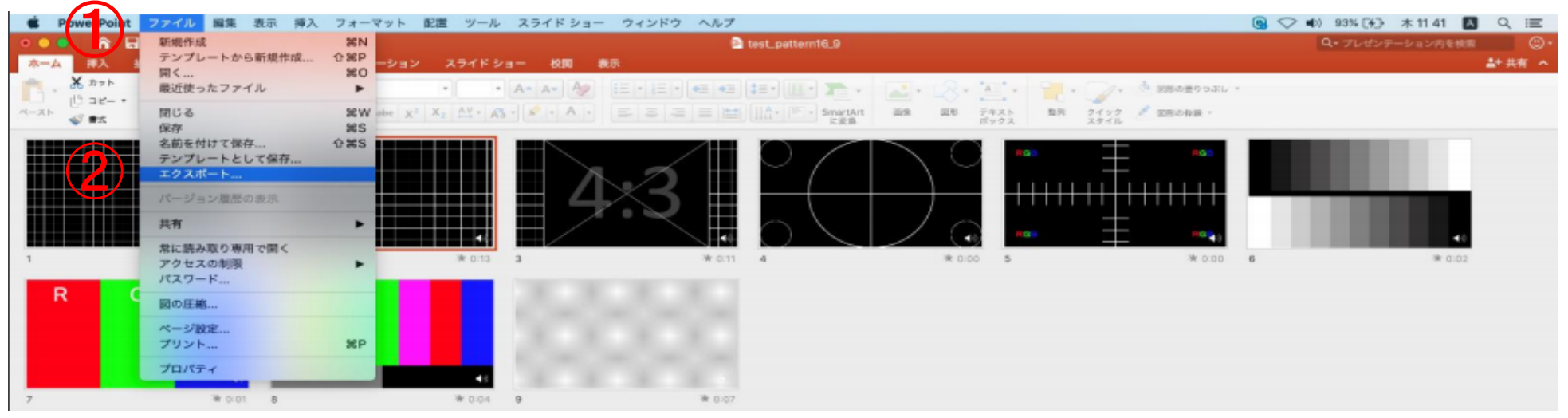

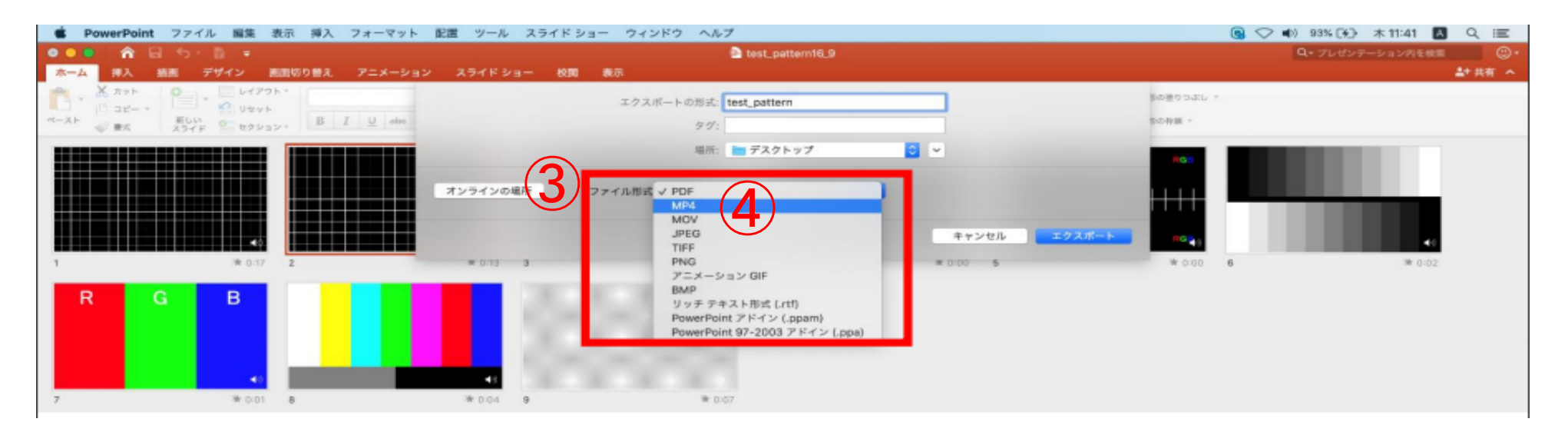

**⑨ ファイルを任意の場所にファイル名:演題名(最初から10⽂字まで)\_フルネーム (例:⽉次の健診業務につい\_健診太郎)にて保存してください。**

**⾚枠部分が、【インターネット品質】、 【記録されたタイミングとナレーションを使⽤ する】にチェックが ⼊っている事を確認してください。 表記が違う場合、項⽬横の▼で 該当項⽬を選んでください。 確認ができましたら、【エクスポート】を押してください。**

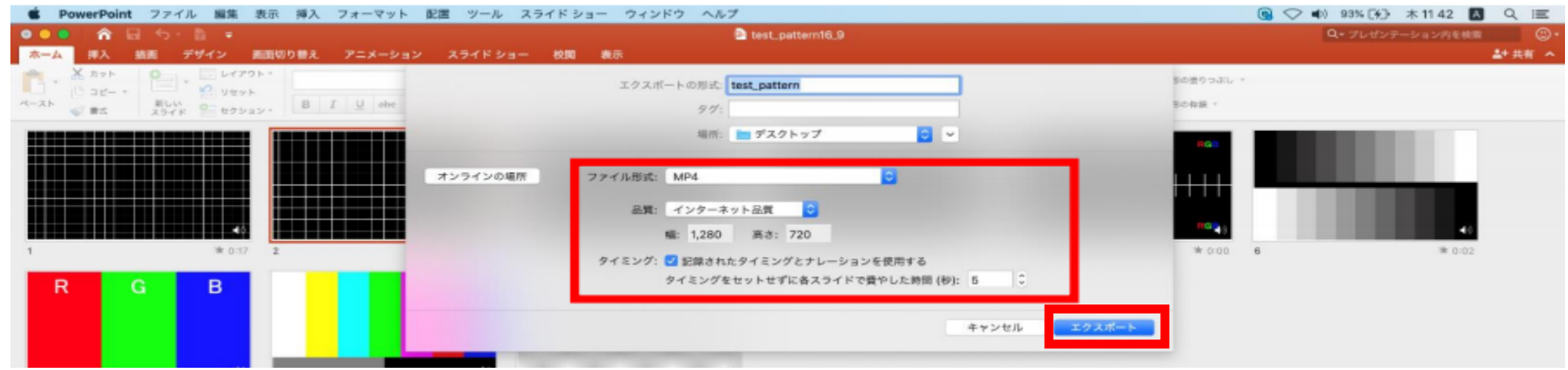

**【エクスポート】ボタンを押すと下部にバーが表⽰されます。 終了するまでお待ちください。** ※完成した動画は音声やスライドのタイミングが 問題がないか必ず確認ください。

 $\Box$  - - - - + 100%

変換しています: ビデオ test\_pattern.mp4 をアップロードしています

# **動画作成Q&A**

- Q. 動画として保存(エクスポート)する際に「mp4」の項目が出てこない 。
- A. ご利用の PC 環境によって表示されない場合がございますので、他の PC を使ってエクスポート作業をお試しくだ さい。
- Q. スライドに動画を貼りつけることは可能か 。
- A. 動画を貼りつけることは可能です。必ずアップロード前に、貼り付けた動画が正常に再⽣できるか。 (最後まで再 生できること、音ズレがないことなど)確認をお願いします。
- Q. ナレーション録⾳やページ切り替えのタイミングの変更がしたい。
- A. 「スライドショー」「プレゼンテーションの記録」「クリア」の順にクリックします。 特定のスライドもしくは、すべてのスライドに対して、やり直しが可能です。 作業が不慣れな方は、特定のスライドのみ入れ替える時は、①「名前を付けて保存」して、作業データを作る。 ②別ファイルを 作った後で改めて記録をする。③記録後のスライドを基のデータのスライドと入れ替える。 この手順で作業を進めてください。
- Q. ナレーションを入れても音が入らない
- A. マイクが接続されていないか、オンになっていない可能性がございますのでご確認ください。PCに音声入力用の マイクが 内蔵されていない場合は、USBヘッドセットかマイクをノートPCに接続いただき、事前にコントロールパネ ルから音声 入力を切り替えていただく必要があります。
- Q. 拡張子を規定のもの(mp4)にしたがエラーが表示される
- A. 完成したファイルをアップロードした際にエラーが表示される場合は、ファイル名をご確認ください。ファイル名に 1.」が あると、「.」より下の部分を拡張⼦と認識されるためエラーが起こる可能性がございます。
	- 以下に例を記載 いたしますので、参考にして修正をお願いします。
	- (例)・ファイル名「お名前 2020.11.01.mp4」× ・ファイル名「お名前 20201101.mp4」 ○